# **Step 1: Obtain an active LACCD ID#**

If you already have an LACCD ID# and have taken an LACCD college course within the last year, you can skip this step. If not, you must complete the online application to West LA College by following these directions:

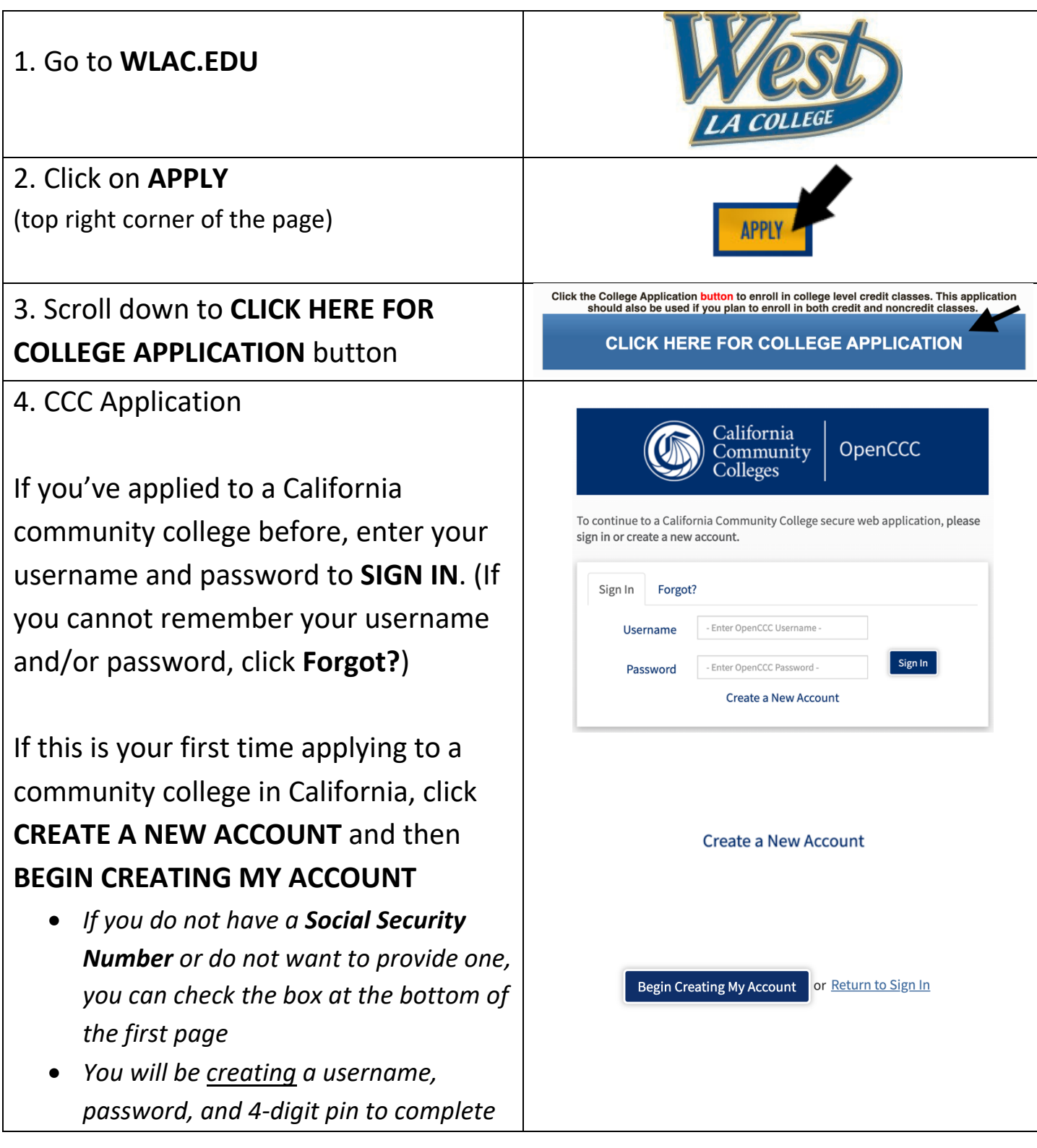

*your Open CCC account. Please take a*  **Account Created** *moment to write this information*  Your secure OpenCCC account has been created. *down.* Please take a moment to ensure that you remember your username and passwo • *If the system comes back and says "we*  Your CCCID is: BLL5013 *found an account for you," it means*  **Next Step** *you or your parent filled out this*  **Continue to a Secure CCC Application** *information before and you will now*  Continue *have to recover your Username and Password. Go back and click Forgot? (or call the CCC Help Desk at 1-877- 247-4836).* After the account has been created, make a note of your CCCID. This is your confirmation for the first part, but it is NOT your College ID #. **YOU MUST CLICK CONTINUE!!** Step<sub>2</sub> **GETTING STARTED** Read about steps to get started. 1. Explore Careers 5. CCC MyPath 2. Explore Majors ۰ 3. Apply Now ల View more » Under the Getting Started card, click **APPLY NOW**Step 3 Apply Now Apply to West LA college! @ Takes about 10 minutes Apply Now 9

## 6. WLAC Application

## Click on **START A NEW APPLICATION**

You must complete all 9 tabs. You will receive a green check mark as you complete each tab (see example).

Select the following answers under the "Education" tab

- College Enrollment Status: **Enrolling in high school (or lower grade) and college at the same time**
- Last High School Attended: **Check "I Attended High School"** (a drop down box will appear for you to enter your high school's name)
- College Education: **No Degree**

When you have completed all sections and have all green check marks, Click **"SUBMIT MY APPLICATION"**

**SUCCESS!** You have successfully completed the application when you reach the confirmation screen.

Take a screenshot of this confirmation for your records.

### **Start A New Application**

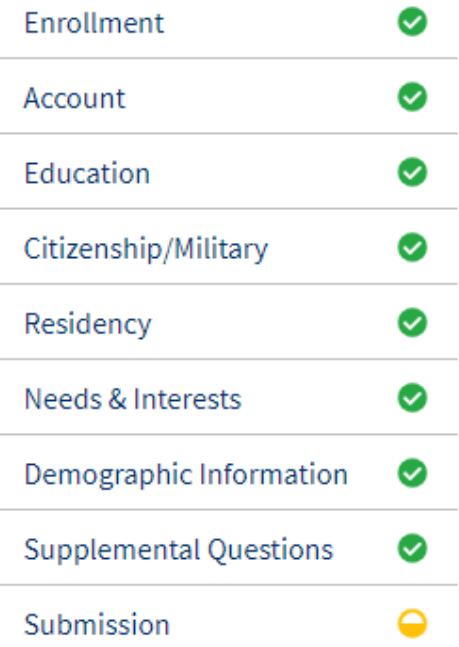

**Submit My Application** 

### Great Job

Your application was submitted. You're almost done

Continue Your Journey At West Los Angeles Colleg

#### Confirmation

your application for admission has been submitted to West Los Angeles College. Name<br>CCCID<br>College West Los Angeles College Term Summer 2020/Fall 2020 Email Date & Time Confirmation#

Snap a screenshot of this page for your records or save a copy of your application responses

West Los Angeles College Admission: null 9000 Overland Avenue Culver City, CA 90230-3519 In-state phone: (310)287-4501<br>Out-of-state phone: Fax:<br>Fax:<br>Website: <u>http://www.wlac.edu</u>